#### **Secure Network Access**

Your machine's default password is on the label on the back of the machine (preceded by "Pwd"). We strongly recommend you change it to protect your machine from unauthorised access.

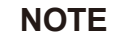

- • The *Reference Guide* for this model is available on the enclosed installation disc.
- Save all packing materials and the box in case you must ship your machine.
- • **You must purchase the correct interface cable for the interface you want to use. A USB cable is included in some countries.**

#### **USB cable**

Use a USB 2.0 cable (Type A/B) that is no more than 5 metres long.

#### **Ethernet (Network) cable**

Use a straight-through Category 5 (or greater) twisted-pair cable for 10BASE-T or 100BASE-TX Fast Ethernet Network.

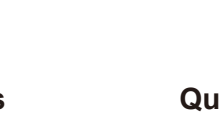

**Inbox Ink Bottles** • [BTD60BK] Black • [BT5000Y] Yellow

• [BT5000C] Cyan • [BT5000M] Magenta

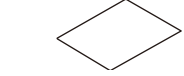

## 2 **Load plain A4 paper**

For more information about paper handling and sizes, see the *Reference Guide*.

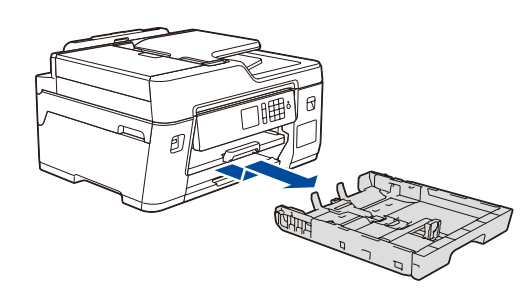

### 1 **Unpack the machine and check the components**

The components included in the box may differ depending on your country. Remove the protective tape or film covering the machine.

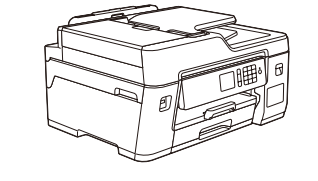

brother

# Quick Setup Guide

### **MFC-T4500DW**

Read the *Product Safety Guide* first, then read this *Quick Setup Guide* for the correct installation procedure.

After turning the machine on, you may need to set your country or language (depending on your machine). If required, follow the touchscreen instructions.

# 4 **Select your country or language (Initial setup only)**

#### D01UE7001-00 ASA Version B

Pull the paper tray completely out of the machine as shown by the arrow. Adjust the paper guides.

**Quick Setup Guide Product Safety Guide**

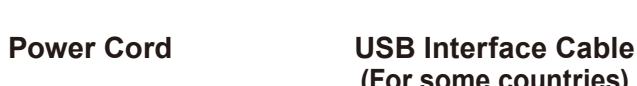

6

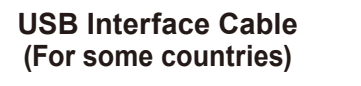

### **Connect the power cord**

**Maintenance Sheet Brother Installation Disc Telephone Line Cord Cleaning Kit for Paper** 

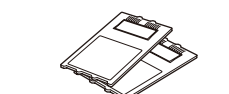

**Pick-up Rollers**

**(For some countries)**

If you are not using your machine as a fax, go to **10** . For more information on using the fax feature, see the *Online User's Guide*.

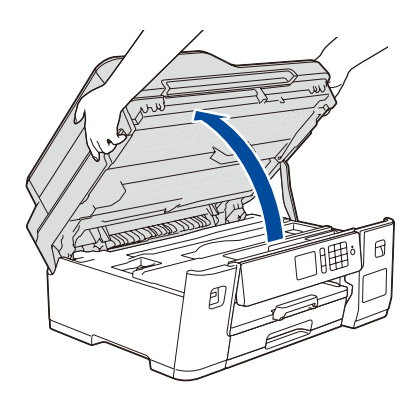

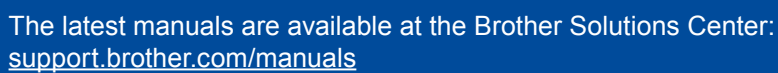

Watch our FAQ videos for help with setting up your Brother

machine.

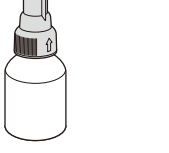

[support.brother.com/videos](http://support.brother.com/videos)

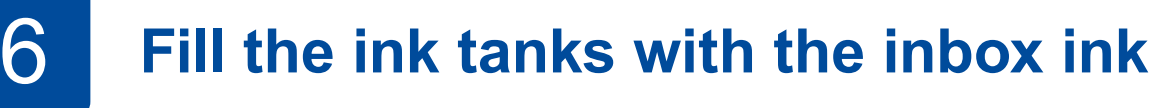

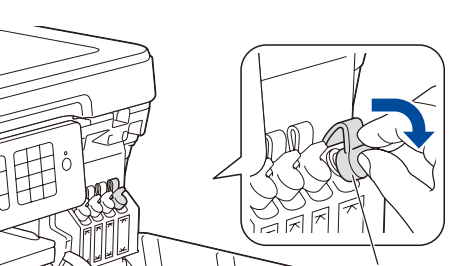

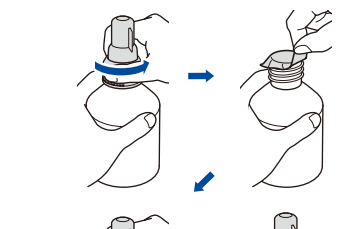

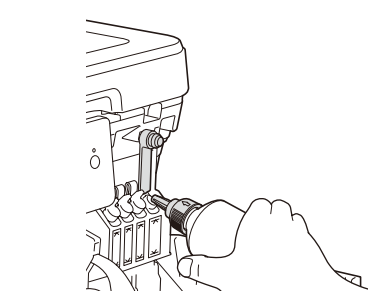

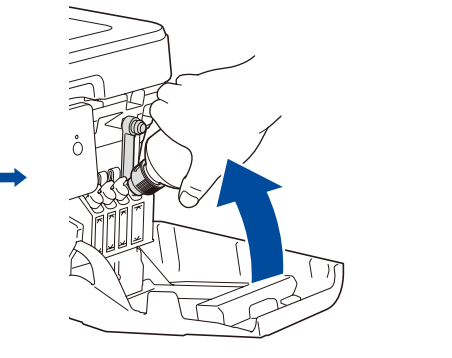

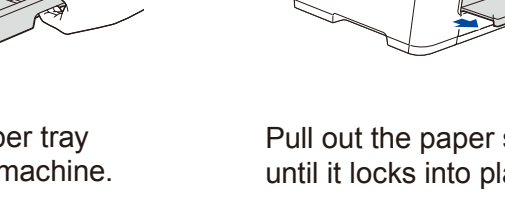

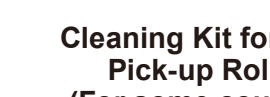

When finished, remove the bottle, pointing the nozzle upward so the ink does not spill.

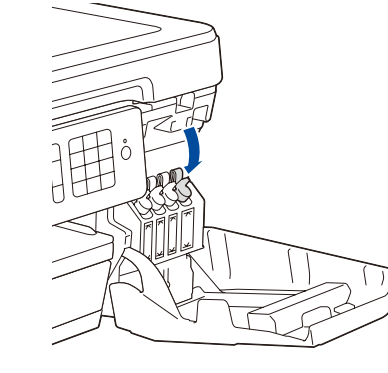

When the machine has finished the initial cleaning process, follow the touchscreen instructions to configure the machine settings.

- Check print quality
- Configure the tray or paper size settings
- • Set Firmware Update Notice
- Print the installation sheet

## 7 **Machine settings**

Push down on the cap of the ink tank to close it tightly. Repeat step **6** for the three other ink tanks.

Close the ink tank cover. The machine will prepare the ink tube system for printing.

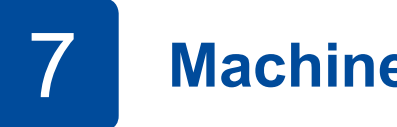

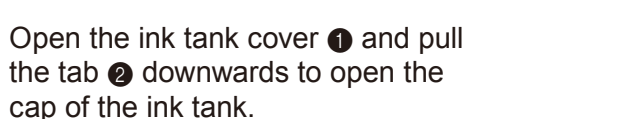

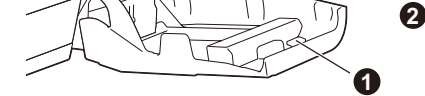

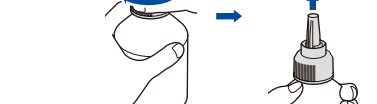

Do not exceed this

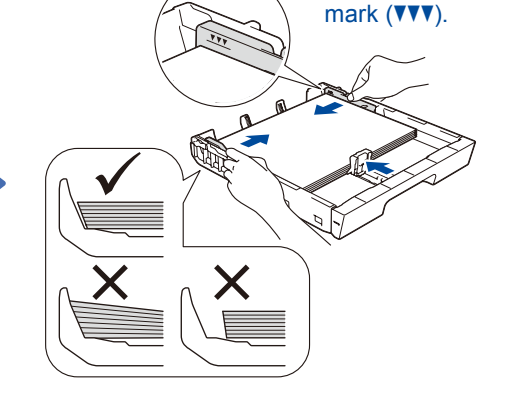

Pull out the paper support until it locks into place.

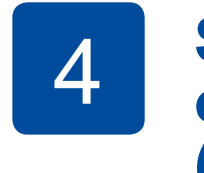

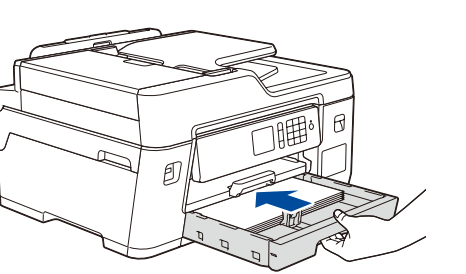

Slowly push the paper tray completely into the machine.

Fan the paper well and load it in the tray.

Connect the power cord. The machine will power on automatically.

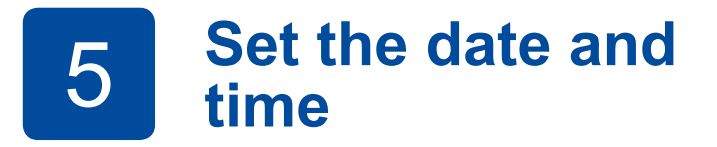

Follow the touchscreen instructions to set the date and time.

Remove the nozzle cap and insert the bottle nozzle firmly into the ink tank so that the ink does not spill.

The bottle is self-standing and the ink fills automatically until the bottle is empty. To fill the ink tank faster, squeeze the bottle on both sides.

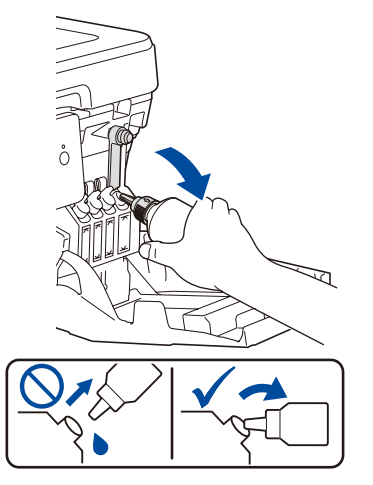

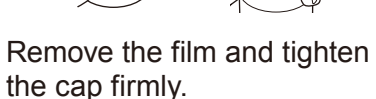

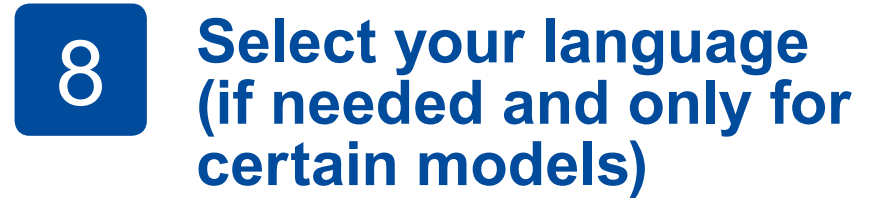

- 1. Press  $\frac{1}{1}$  [Settings] > [All Settings] > [Initial Setup] > [Local Language].
- **2.** Press your language.
- **3.** Press ...

# **9 <b>Connect the telephone line cord**<br>If you are not using your machine as a fax, go to **En**

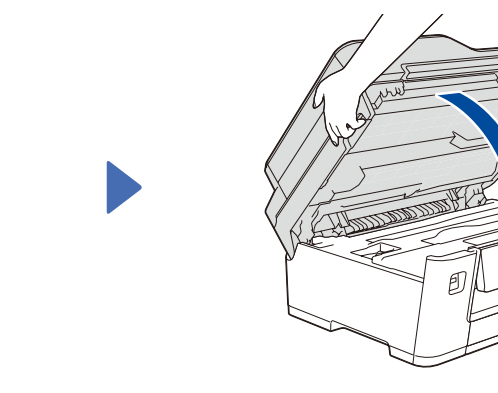

Connect the telephone line cord. Lift the scanner cover. **Example 20 Search State LINE** and guide **Close** the scanner cover. the cord out the back of the machine.

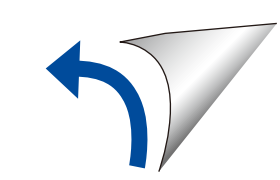

Adjust the control panel angle to read the touchscreen more easily.

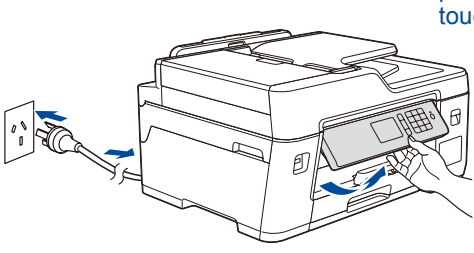

For FAQs, Troubleshooting, and to download software and manuals, visit [support.brother.com.](http://support.brother.com) For product specifications, see the *Online User's Guide*. © 2018 Brother Industries, Ltd. All rights reserved.

For Windows®: [support.brother.com/windows](http://support.brother.com/windows) For Mac: [support.brother.com/mac](http://support.brother.com/mac)

Your mobile device must be connected to the same wireless network as your Brother machine.

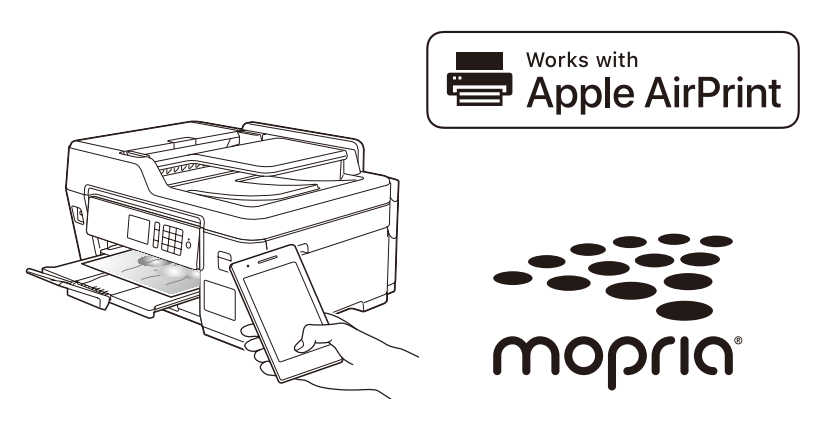

## **Select a device to connect to your machine**

Put the installation disc into your CD/DVD drive, or download the Full Driver & Software Package at:

If you are using a recently released operating system on your computer, visit the above websites for updated driver and software information.

#### **Follow the on-screen instructions and prompts.**

For Windows®:

If the Brother screen does not appear automatically, go to **Computer** (**My Computer**/**This PC**). Double-click the CD/DVD-ROM icon, and then double-click **start.exe**.

For Mac: For full driver functionality, we recommend choosing the **CUPS driver** when adding a printer.

If you cannot find this information, ask your network

administrator or wireless access point/router manufacturer.

If setup is not successful, restart your Brother machine and your wireless access point/router, and repeat **12** .

Find your SSID (Network Name) and Network Key (Password) on your wireless access point/router and write them in the table provided below.

> SSID: XXXXXXX Network key: XXXX

Select the SSID (Network Name) for your access point/router and enter the Network Key (Password).

When the wireless setup is successful, the touchscreen displays [Connected].

Download and install our free application **Brother iPrint&Scan** from a mobile application store, such as the App Store, Google Play™, or Microsoft<sup>®</sup> Store using your mobile device.

Go to **13** to install apps.

# **Print or scan using your mobile device**

**SSID (Network Name)**

**Network Key (Password)**

 $pres$   $WIF$  > [Setup Wizard] > [Yes].

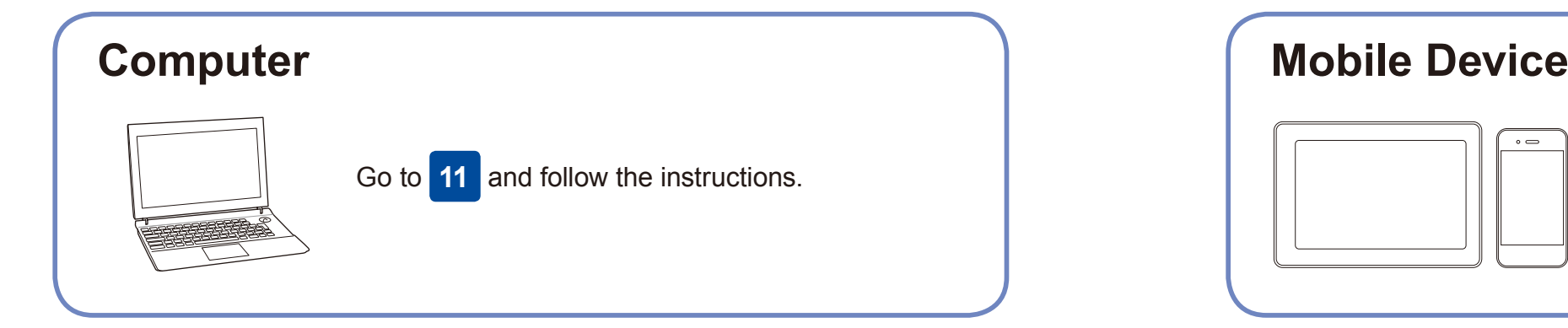

Go to **11** to install software. **For Mobile Device**

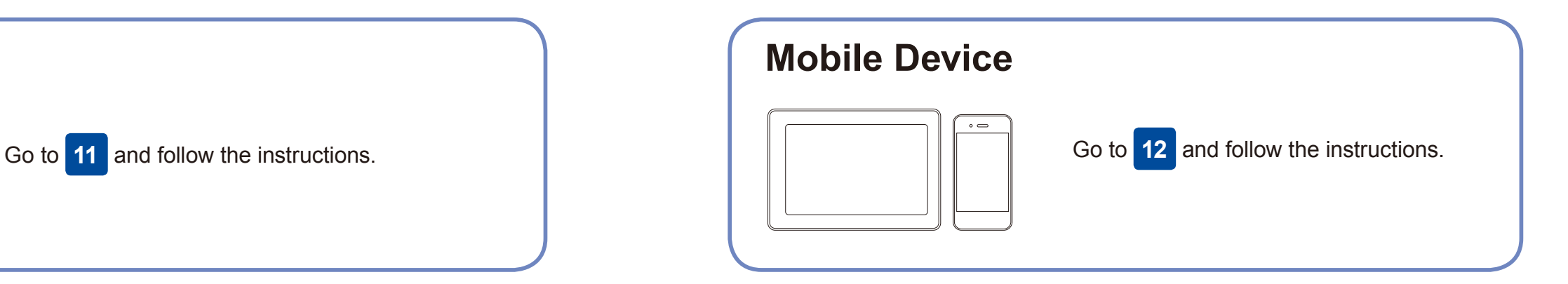

**For Computer**

### **Can't Connect? Check the following:**

Brother regularly updates firmware to add features and apply bug fixes.

To check for the latest firmware, visit [support.brother.com/up7](http://support.brother.com/up7).

### **Connect your computer**

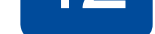

your device and your machine directly. For additional wireless network support, go to [support.brother.com/wireless-support](http://support.brother.com/wireless-support).

Brother SupportCenter is a mobile app that provides the latest support information for your Brother product. Visit the App Store or Google Play™ to download.

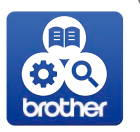

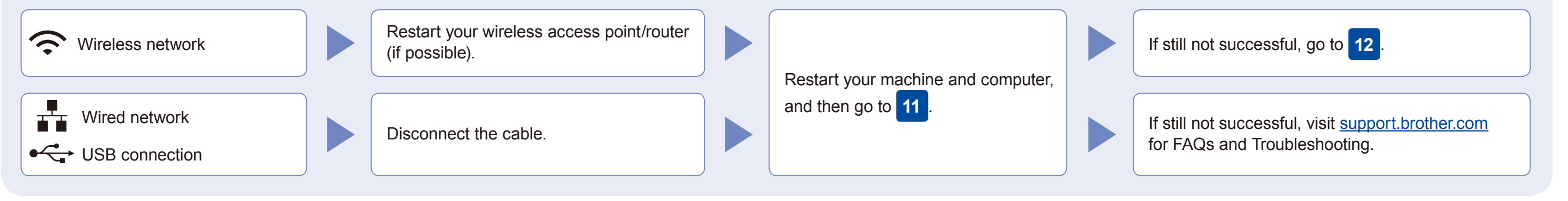

### **Alternative wireless setup**

Additional Wireless Support: [support.brother.com/wireless-support](http://support.brother.com/wireless-support)

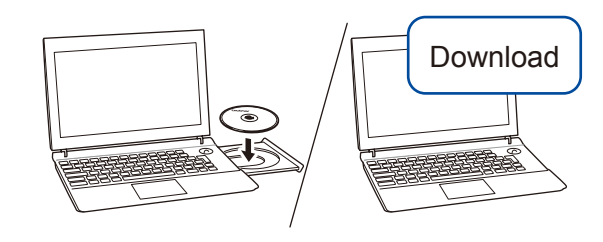

**Finished**

AirPrint is available for all supported iOS devices including iPhone, iPad, and iPod touch. You do not need to download any software to use AirPrint. For more information, see the *Online User's Guide*.

Download and install the Mopria® Print Service app from Google Play™ using your Android™ device.

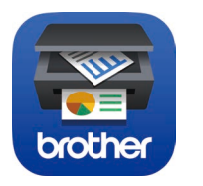

#### **Optional apps**

You can print from or scan to your mobile device using various apps. For instructions, see the *Online User's Guide*.

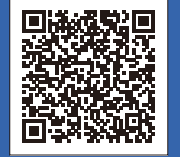

Go to your machine, and

For Wired Network Connection and USB Connection: Locate the correct port (based on the cable you are using) inside the machine as shown.

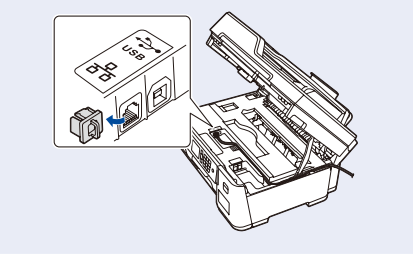